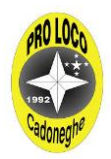

Istruzioni per collegamento virtuale con CELLULARE (Guida scritta per Android ma molto simile per Apple I-Phone)

1. Aprire lo store del vostro cellulare (io uso Android ma nell'I-Phone è molto simile)

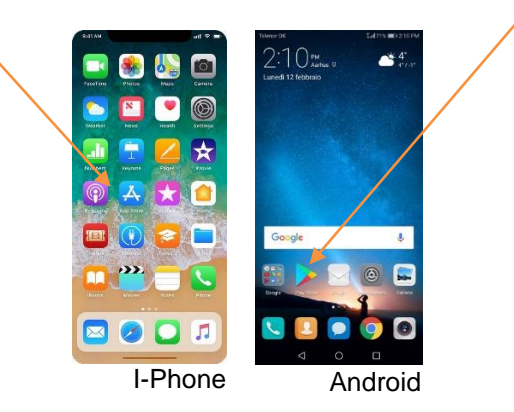

2. Vi si aprirà la schermata dello store per la ricerca, inserite la parola meet seguendo l'esempio sotto:

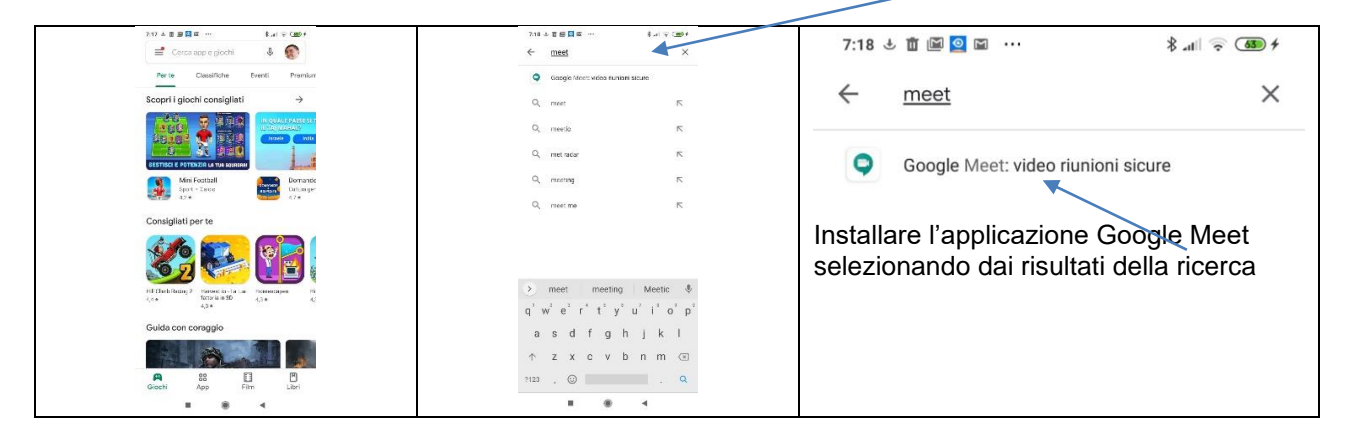

3. Selezionare il pulsante installa per aggiungere l'applicazione nel vostro telefono e successivamente apri quando l'applicazione sarà installata:

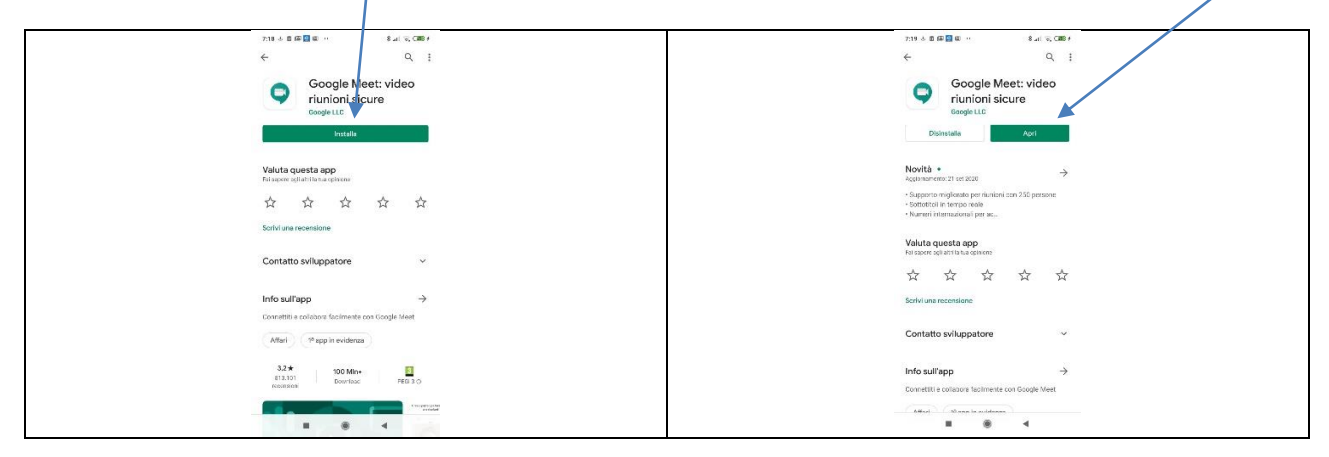

4. Consentire eventuali richieste di utilizzo microfono/telecamere come nell'esempio sotto:

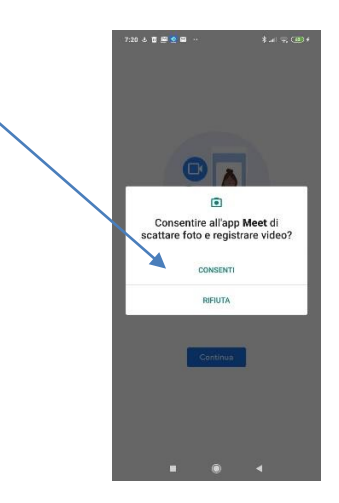

5. Selezionare nella schermata successiva "Partecipa con un codice" come nell'esempio sotto:

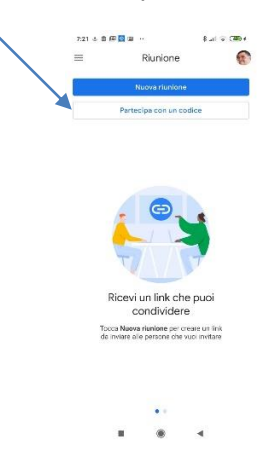

6. Inserire prima il codice "xin-rgwg-vcv" nella casella testo che apparirà come nell'esempio sotto e solo successivamente selezionare il pulsante "Partecipa" in alto a destra dello schermo :

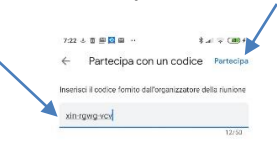

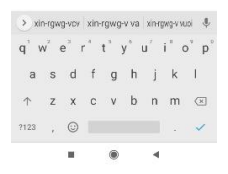

7. Selezionare nuovamente il tasto partecipa e attendere l'autorizzazione ad entrare come nell'esempio sotto:

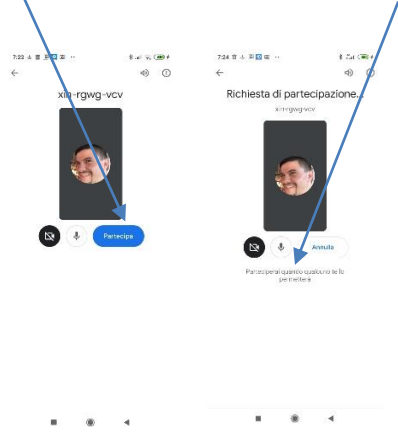

8. Dopo l'autorizzazione vi ritroverete collegati con la riunione virtuale come nell'esempio sotto:

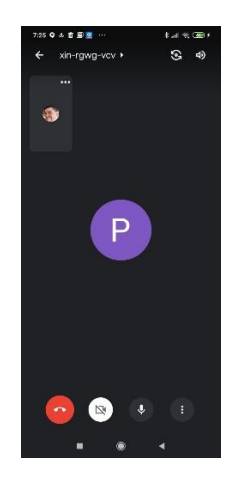

- 9. Potrete attivare o disattivare la telecamera e il microfono che vi chiediamo gentilmente di disattivare se non parlate per evitare rumori e sovrapposizioni non volute.
- 10. Il microfono e la telecamera si attivano/disattivano selezionando i pulsanti in fondo allo schermo, se hanno sfondo bianco sono disattivati, mentre con sfondo nero sono attivi.

BUONA RIUNIONE PRO LOCO CADONEGHE

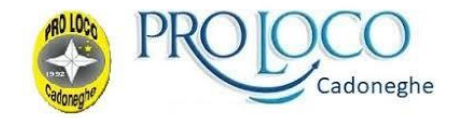